# **A** ELTEXALATAU

Комплексные решения для построения сетей

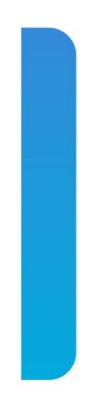

# **Инструкция по обновлению версии ПО в сетевых коммутаторах MES23xx, MES33xx, MES35xx, MES5324**

# **Обновление ПО через CLI**

Для того чтобы произвести обновление ПО с использованием CLI, необходимо подключиться к коммутатору при помощи терминальной программы (например, HyperTerminal) по протоколу Telnet или SSH, либо через последовательный порт.

Настройки терминальной программы при подключении к коммутатору через последовательный порт:

- 1. Выбрать соответствующий последовательный порт;
- 2. Установить скорость передачи данных 115200 бод;
- 3. Задать формат данных: 8 бит данных, 1 стоповый бит, без контроля четности;
- 4. Отключить аппаратное и программное управление потоком данных;
- 5. Задать режим эмуляции терминала VT100 (многие терминальные программы используют данный режим эмуляции терминала в качестве режима по умолчанию).

#### *1. Загрузка файла системного ПО в энергонезависимую память коммутатора*

Для загрузки файла системного ПО необходимо в командной строке CLI ввести следующую команду:

**boot system tftp://<ip address>/<File Name>**, где

- *<ip address>*  IP-адрес TFTP сервера, с которого будет производиться загрузка файла системного ПО;
- *<File Name>* имя файла системного ПО;

и нажать *Enter*. В окне терминальной программы должно появиться следующее:

```
COPY-I-FILECPY: Files Copy - source URL tftp://<ip address>
/mes3300-4015-R2.ros destination URL flash://system/images/mes3300-4015-
R2.ros
```
Если загрузка файла прошла успешно, то появится сообщение вида:

```
29-Feb-2016 12:50:14 %COPY-N-TRAP: The copy operation was completed 
successfully
Copy: 20702509 bytes copied in 00:03:10 [hh:mm:ss]
```
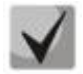

**Если коммутаторы находятся в стеке, обновление ПО пройдет для всех юнитов стека.**

# *2. Выбор файла системного ПО, который будет активен после перезагрузки коммутатора*

По умолчанию файл системного ПО загружается в неактивную область памяти и будет активным после перезагрузки коммутатора.

#### *3. Перезагрузка коммутатора*

Для выполнения перезагрузки коммутатора необходимо выполнить команду *reload.*

# **Обновление ПО через web-интерфейс**

#### *1. Загрузка файла системного ПО в энергонезависимую память коммутатора*

Для обновления ПО необходимо подключиться к коммутатору при помощи webбраузера и перейти на страницу *System/File Management/File Download:*

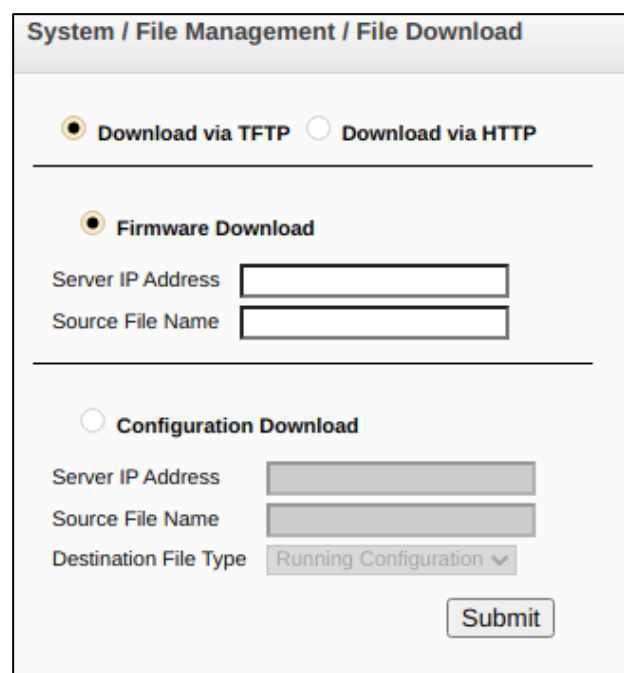

Загрузить файл ПО через web-браузер возможно двумя способами: с использованием сервера TFTP или с использованием сервера HTTP.

#### **Загрузка файла системного ПО с использованием сервера TFTP**

Для того чтобы произвести загрузку с использованием сервера TFTP, необходимо установить флаг *«Download via TFTP»*. Далее необходимо установить флаг *«Firmware Download»* и заполнить следующие поля:

- Server IP Address IP-адрес TFTP сервера, с которого будет производиться загрузка файла системного ПО;
- $\bullet$  Source File Name имя файла системного ПО.

Для запуска операции загрузки файла необходимо нажать кнопку *«Submit»*. На странице появится строка состояния загрузки файла системного ПО:

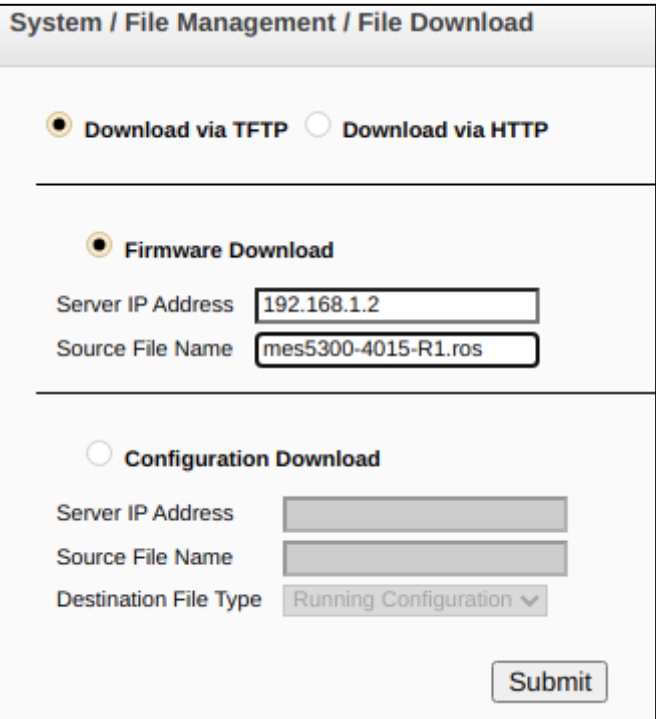

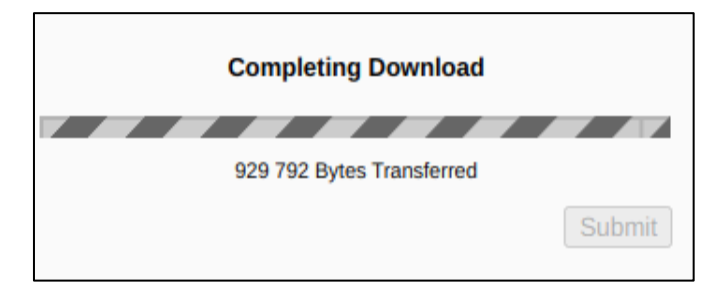

По окончанию загрузки появится сообщение вида:

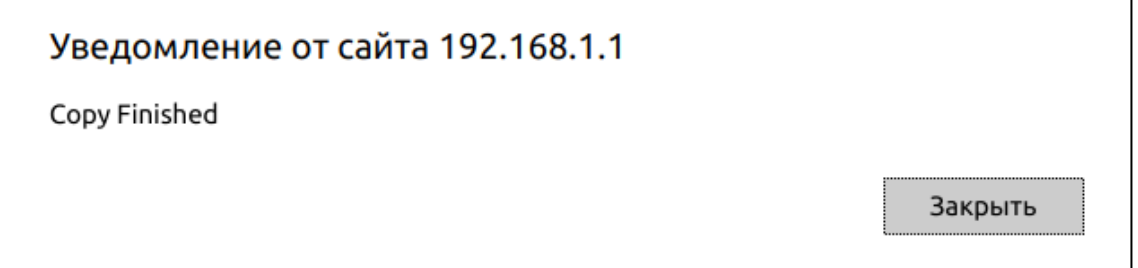

## **Загрузка файла системного ПО с использованием сервера HTTP**

Для того чтобы произвести загрузку с использованием сервера HTTP, необходимо на странице *System/File Management/File Download* установить флаг *«Download via HTTP»*. Далее необходимо установить флаг *«Firmware Download».* После чего следует задать путь к файлу системного ПО, используя кнопку *«Выберите файл»*.

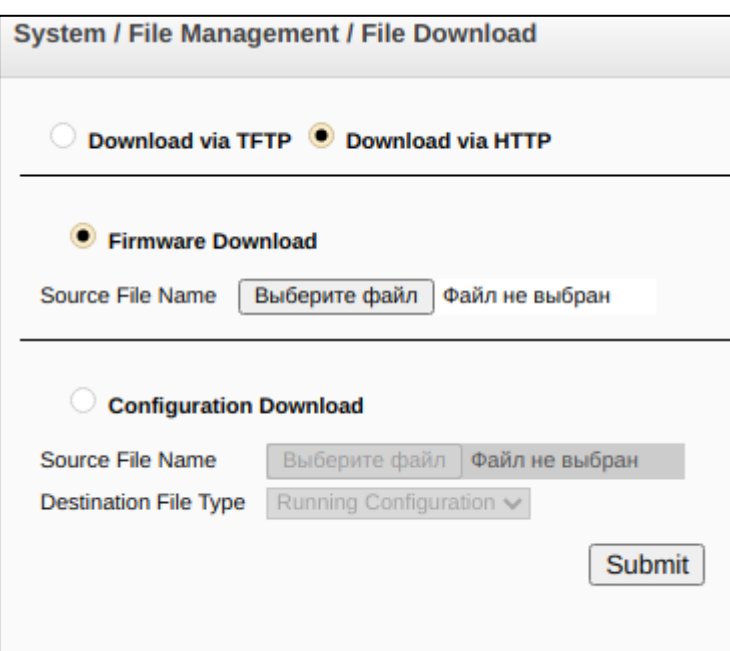

Для запуска операции загрузки файла необходимо нажать кнопку *«Submit»* и дождаться появления сообщения:

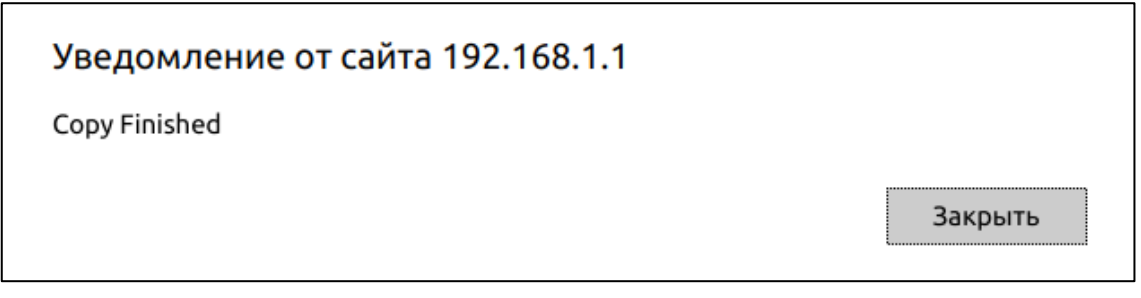

# *2. Выбор файла системного ПО, который будет активен после перезагрузки коммутатора*

По умолчанию файл системного ПО загружается в неактивную область памяти и будет активным после перезагрузки коммутатора.

## *3. Перезагрузка коммутатора*

Для того чтобы перезагрузить коммутатор необходимо перейти на страницу *System/Reset* и нажать кнопку **«Reset»**.

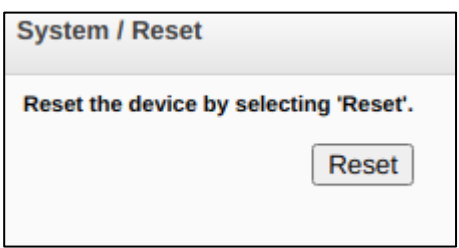

Коммутатор загрузится с новой версией ПО.